# Путівник по Google Classroom: як організувати навчальний процес у віртуальному просторі

Зручний сервіс Google Classroom розроблений провідною компанією світу спеціально для педагогів.

[Google Classroom](https://edu.google.com/intl/ruru_ALL/products/classroom/?modal_active=none) – безкоштовний освітній онлайн-інструмент, який дозволяє організовувати навчальний процес з учнями у віртуальному просторі.

У цьому сервісі можна:

- Створювати навчальні курси.
- Ділитися освітніми матеріалами.
- Створювати завдання.
- Перевіряти рівень засвоєння знань і відслідковувати прогрес успішності кожного. Сервіс цікавий широким набором інструментів для роботи – відео, зображення, симулятори.

## **6 плюсів Google Classroom:**

- 1. Безкоштовність.
- 2. Доступність зі смартфонів, планшетів (додатки на [Google Play](https://play.google.com/store/apps/details?id=com.google.android.apps.classroom&hl=ru) та на [Apps\)](https://itunes.apple.com/ru/app/google-classroom/id924620788?mt=8)
- 3. Кількість учнів одного заняття може досягати 200 осіб, а викладачів – 20 осіб.
- 4. Кожен може переглядати завдання, залишати коментарі та ставити запитання;
- 5. Платформа взаємно інтегрована з «Google Диском» (Google Docs), «Google Календарем», «Google Формами» і Gmailпоштою. Усі матеріали зберігаються на «Google Диску».
- 6. Для незрячих та інших людей з вадами зору передбачені програми голосового читання усього контенту, розміщеного будьким у Google Classroom

#### **З чого розпочати роботу**

Щоб працювати з Google Classroom, натисніть відповідну іконку на Панелі додатків (справа в меню акаунта Google) та оберіть курс.

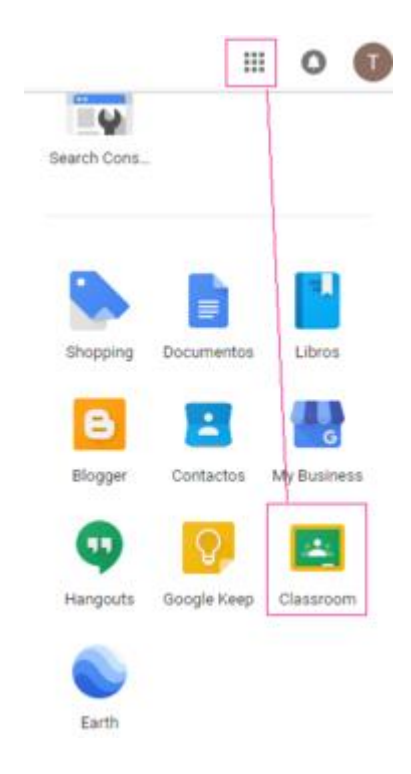

Відповідно до ролі (вчитель чи учень) можна або створити курс, або приєднатися до нього за кодом, який генерується системою при створенні курсу вчителем. Для подальших дій необхідно натиснути на *«+»* у верхньому правому куті панелі та додати курс або вказати учнівський код для входу.

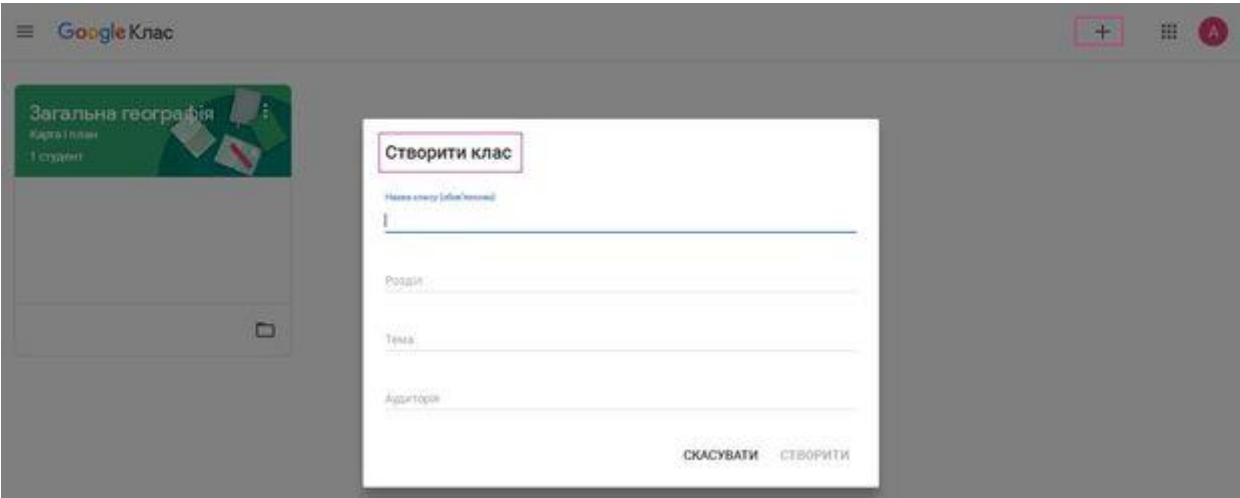

З обов'язкових полів – тільки назва, інші опції (розділ, предмет, аудиторія), вони дозволяють систематизувати процес навчання.

Після створення курсу для подальших налаштувань варто звернути увагу на головну панель, на якій зображені чотири вкладки:

*«Потік»* (усі оновлення – на зразок стрічки новин у Facebook).

- *«Завдання»* (усі опубліковані матеріали).
- *«Люди»* (інформація про учнів і викладачів, які приєдналися до курсу).
- *«Оцінки»* (успішність учнів курсу).

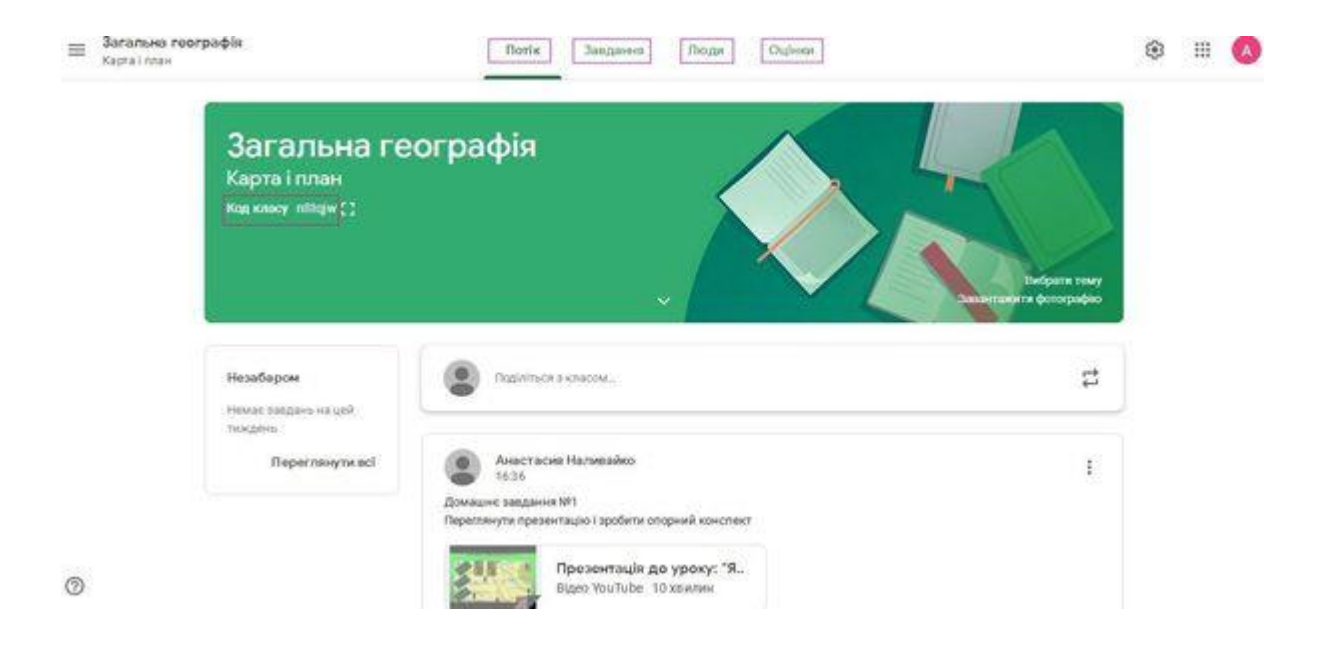

## **Куди і як завантажувати навчальні матеріали у Google Classroom**

Перейдіть у вкладку «Завдання». Натиснувши кнопку «Створити», можна додати матеріали різних категорій – завдання, завдання з тестом, запитання, навчальний матеріал, а також структурувати їх за темами.

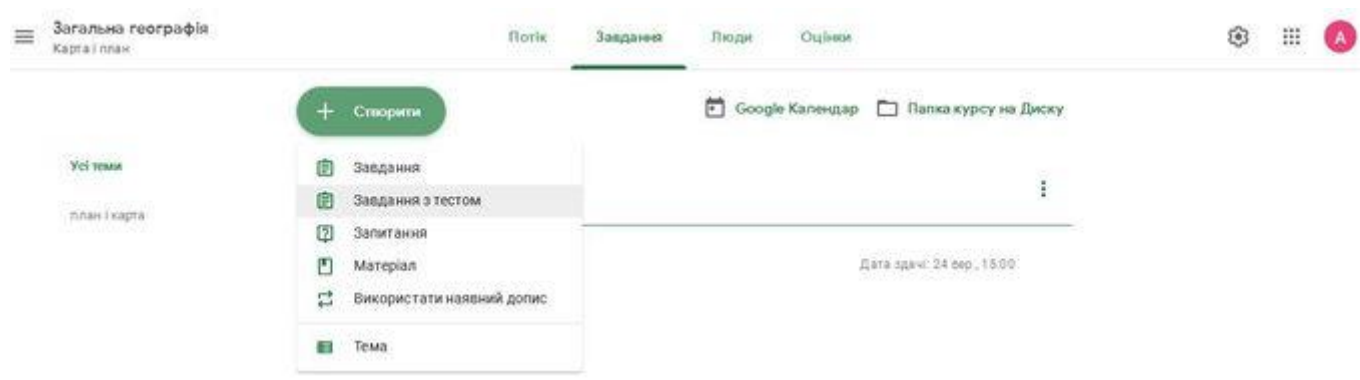

До кожного доданого матеріалу можна застосувати такі дії:

- зробити текстовий опис;
- додати прикріплення (файли, посилання, відео з YouTube);

встановити термін здачі;

 $\bullet$ 

- зазначити шкалу оцінювання;
- структурувати (переміщувати у різні папки);
- персоналізувати (відкривати доступ усім чи лише окремим учням).

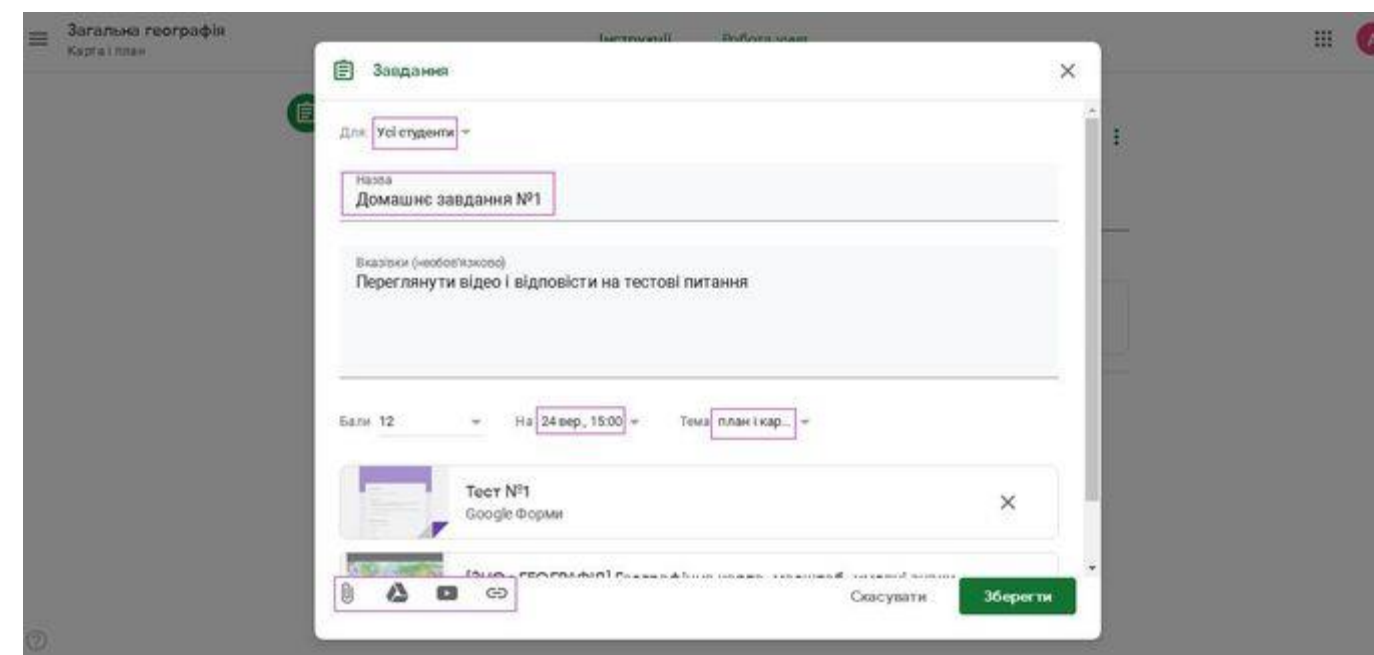

Назву, опис, розділ і аудиторію можна змінити у будь-який час. Усі створені матеріали автоматично зберігаються у відповідних папках на «Google Диску».

#### **Як додати учнів до курсу**

Відкрийте вкладку «Люди», тут можна запросити учнів, а також інших педагогів (останнє особливо зручно, якщо планується інтегрований курс).

Для того, щоб додати учасників, у відповідній графі («Викладачі» або «Студенти») необхідно натиснути на «+» і вказати відповідну адресу електронної пошти, доменне ім'я якої має бути обов'язково gmail.com.

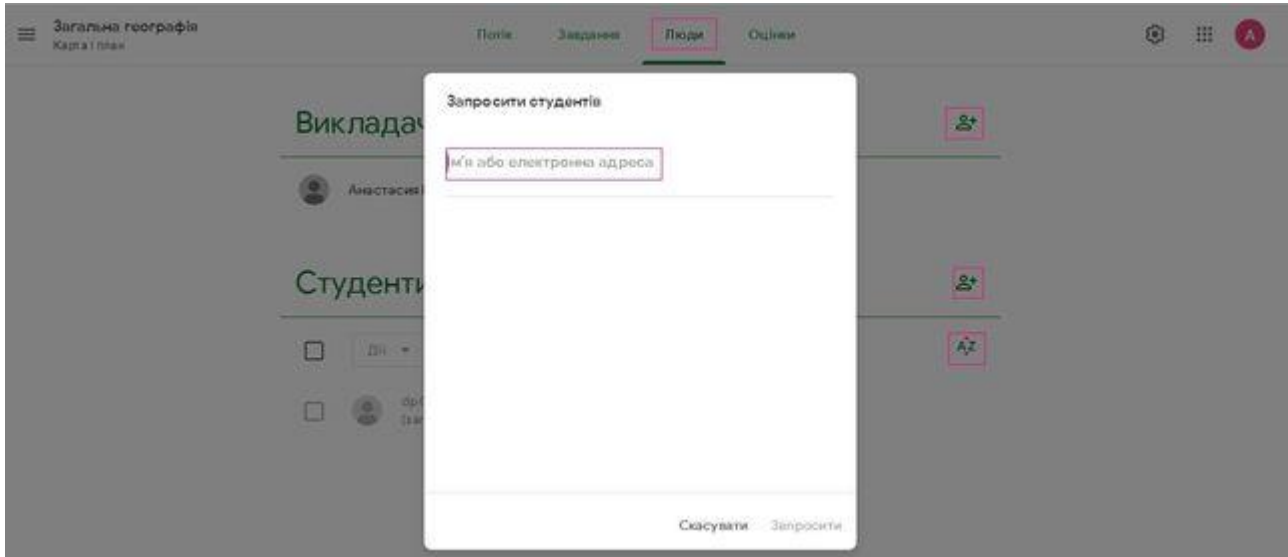

Потенційні учасники можуть приєднатися також самостійно. Для цього необхідно ввести код класу (він позначається у вкладці «Потік» під назвою курсу).

Інформацію про всіх учасників курсу можна структурувати – розмістити їхні імена чи прізвища в алфавітному порядку. Список можна редагувати, видаляючи або додаючи учасників.

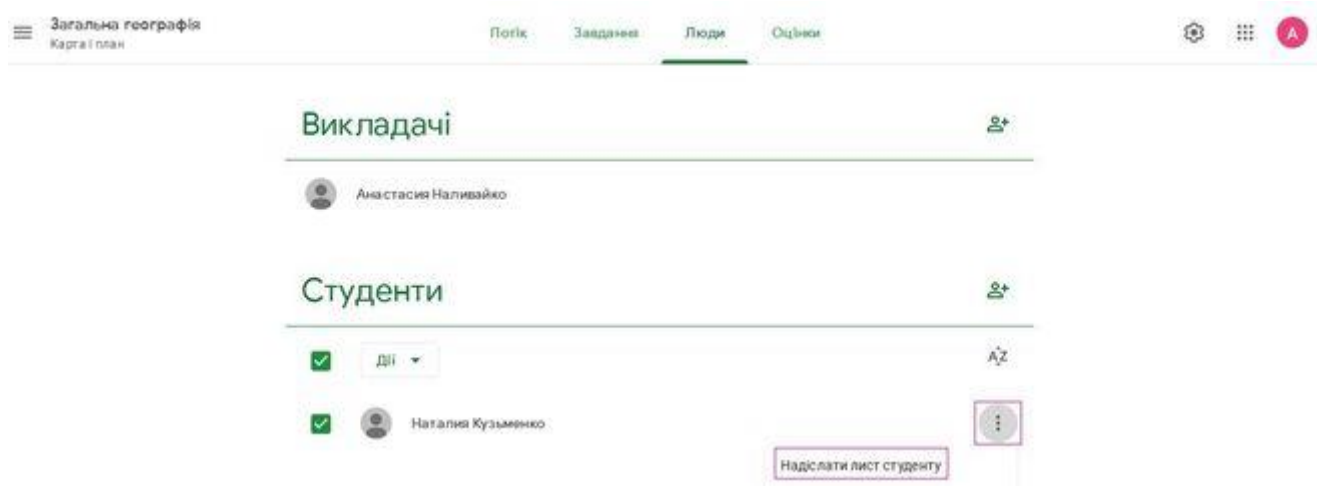

Для того, щоб учасники не пропустили інформацію про приєднання їх до курсу, можна додатково відправити електронного листа з повідомленнями. Для цього необхідно натиснути у графі «Студенти» на кнопку «Дії» та обрати пункт «Надіслати лист студенту». Після цього відкриється вікно електронної пошти.

#### **Як контролювати освітній процес**

Все, що відбувається у межах курсу (інформація про нових учасників, додані завдання, виконання робіт певними учнями, залишені коментарі, розміщені об'яви та інше), миттєво відображається у новинах на кшталт стрічки соціальних мереж. Для того, щоб переглянути оновлення, потрібно відкрити вкладку «Потік».

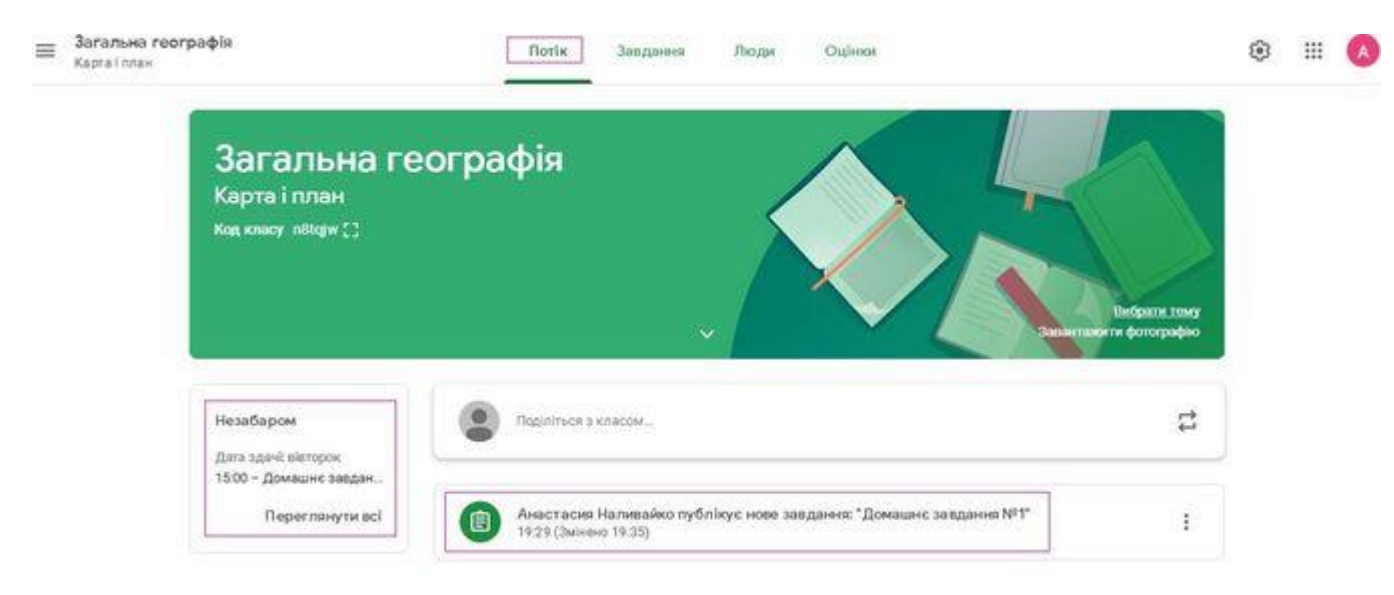

При додаванні завдань для зручності контролю можна вказувати дату і час їхньої здачі. Щоб не забути виконати завдання вчасно, у вікні «Незабаром» система автоматично нагадуватиме про справи у межах курсу, які необхідно виконати найближчого тижня (як викладачам, так і учням).

Щоб переглянути, скільки учнів класу виконали завдання та перевірити їхні роботи відкрийте вкладку «Завдання» та оберіть «Папка курсу» (відкриються файли з роботами учнів) або натисніть на посилання «Переглянути завдання» (відкриється опис завдання та звітність по виконанню учнями.

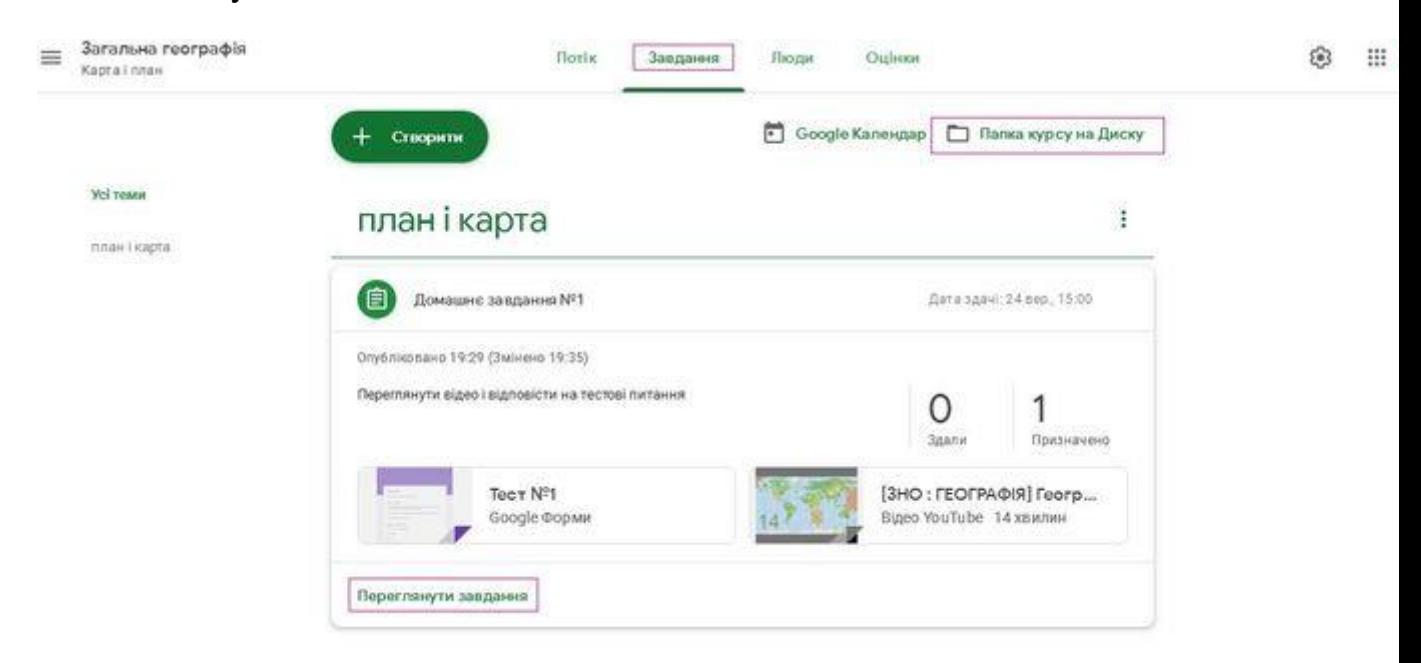

Натиснувши на посилання «Переглянути завдання», відкриється таке вікно із вкладками:

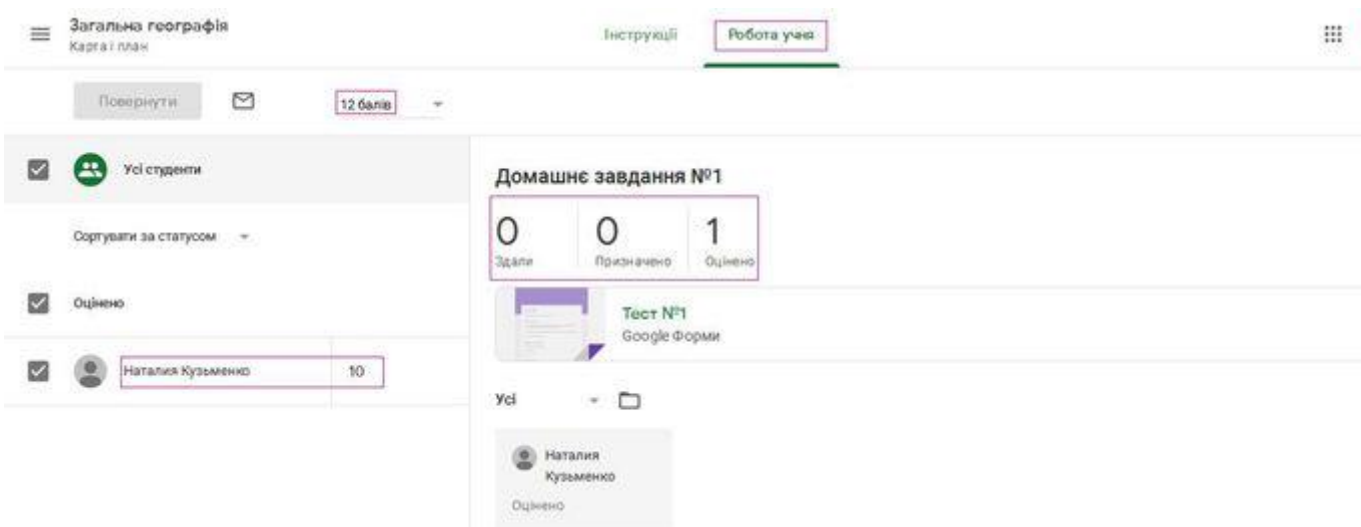

У вкладці «Інструкція» міститься інформацію зі змістом завдання, а у вкладці «Робота учня» відображено, які саме учні мають виконати завдання, хто з них вже склав його. Тут також можна ознайомитись із індивідуальними відповідями та успішністю кожного учня у межах конкретного завдання.

Звітність про успішність учнів можна переглянути у вкладці «Оцінки». У цій вкладці буде відображено, які завдання було виконано школярами, успішність у межах курсу кожного окремого учня та середній бал класу.

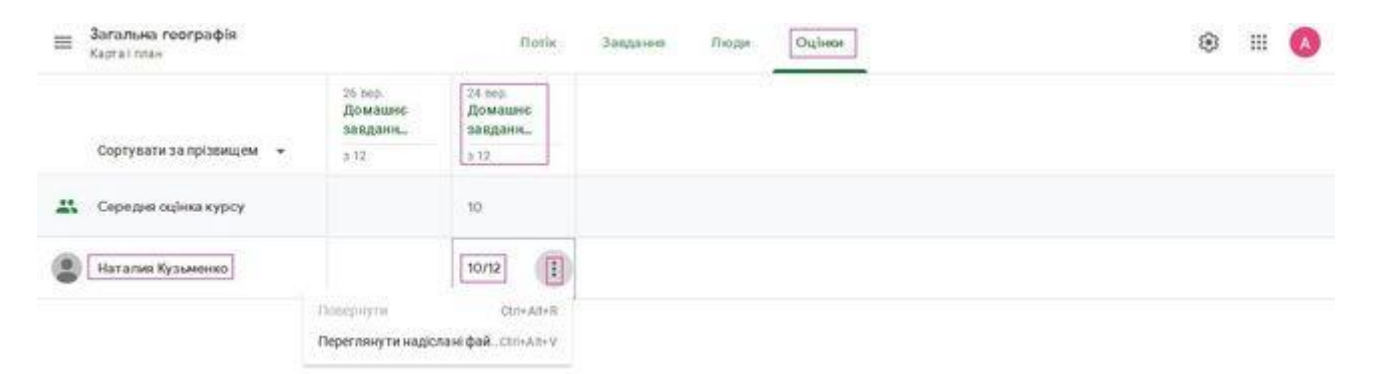

Натиснувши на прізвище окремого учня, можна ознайомитись із сумарною звітною інформацію щодо його успішності – які завдання йому було призначено, що з цього він виконав і з яким результатом, а також переглянути файли з його роботами. При необхідності учню можна повернути роботу на

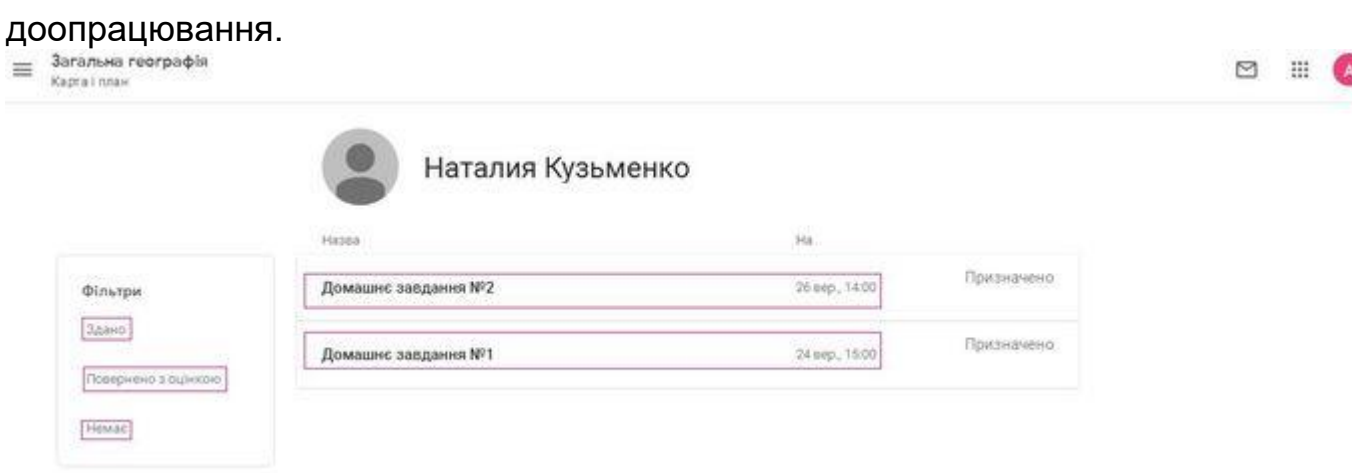

## **Як учні беруть участь у освітньому процесі за допомогою Google Classroom**

Щоразу при додаванні нового завдання учням автоматично приходить повідомлення на електронну адресу. Також всі оновлення і коментарі інших учасників відображуються у стрічці новин у вкладці «Потік».

Після відкриття умов завдання перед учнем відкривається вікно, в якому він може додати коментар, виконати завдання, додати прикріплення, а також надати статус роботі (наприклад, відмітити як виконану). Усі створені учнями роботи автоматично відправляються вчителю, при цьому зберігаються на Google Диску як у вчителя, так і в учня.

Усі призначені та виконані завдання кожен учень може відслідковувати у календарі або на сторінці «Список справ». Це особливо зручно під час проектної роботи, коли кожний учасник команди має індивідуальні завдання.

Отже Google Classroom є зручною платформою для навчання, за допомогою якої шкільну систему освіти можна зробити максимально гнучкою, інтерактивною і персоналізованою.